## Relative Quantification Analysis

Relative Quantification compares the levels of two different target sequences in a single sample (e.g., target gene of interest (GOI) and another gene) and expresses the final result as a ratio of these targets. For comparison purposes the second gene is a reference gene that is found in constant copy numbers under all test conditions. The reference is used for normalization of sample-to-sample differences.

The ratio of the same two sequences can be compared to a standard sample called a "calibrator." The "calibrator" is typically a positive sample with a stable ratio of target-to-reference and is used to normalize all samples within one run, but in addition provides a constant calibration point between several LightCycler ® 480 System runs.

*Important: For more information, please consult Chapter D, Section 4.3 (pages 179-205) of the LightCycler® 480 Operator's Manual.*

#### Performing a Relative Quantification Analysis

1. Open the experiment for analysis in the main window.

Note: *If the experiment just completed, the run will remain open and ready for analysis. Previously created and performed experiments are located in the <*Experiments*> folder of the Navigator.*

2. If the sample information was entered during run setup, then proceed to step 5. Otherwise, click the **Sample** Editor icon.

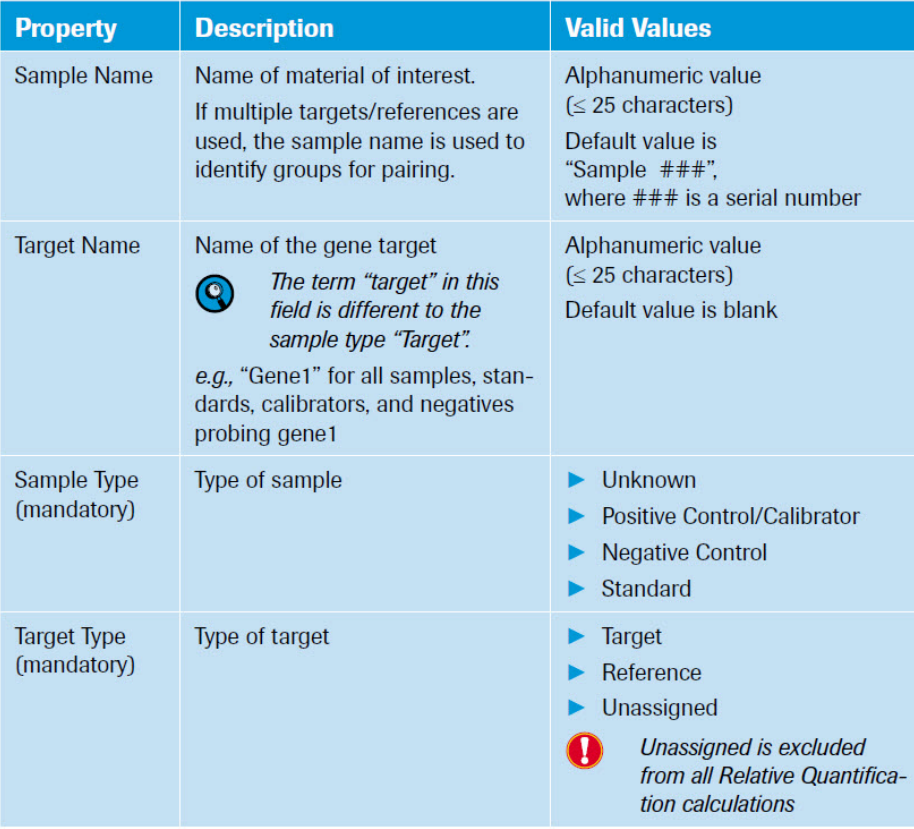

*Important: Relative Quantification Analysis uses the following identifiers for calculation, please note there are mandatory identifiers required:*

Note: *If you are performing an experiment using different filter combinations, make sure you select the appropriate filter combination for entering the sample information.*

3. In *Sample Editor > Step 1: Select Workflow*, select Rel Quant workflow.

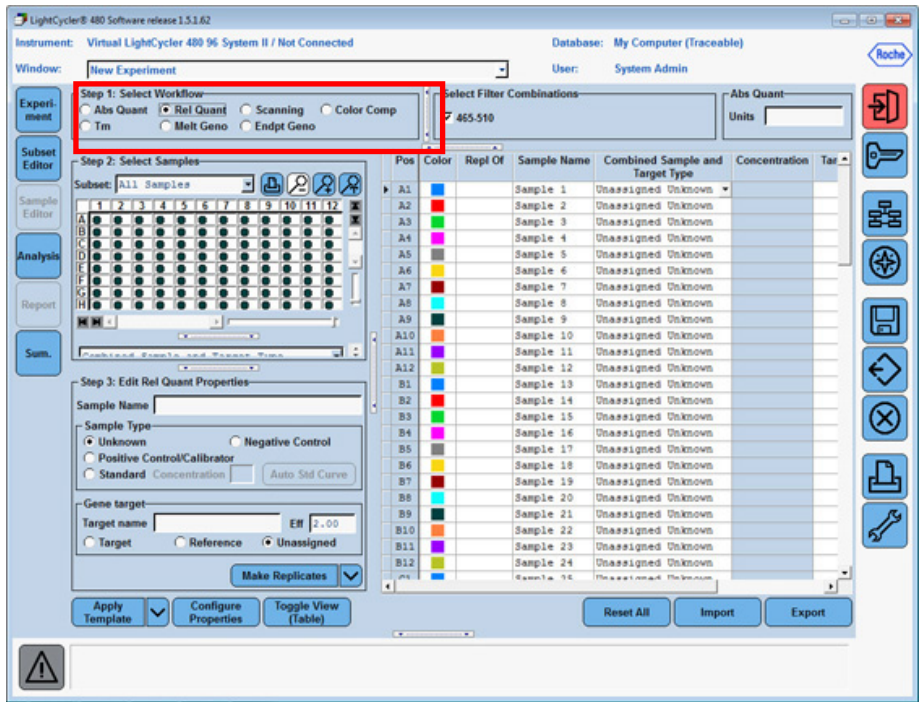

- 4. Enter Sample information
	- a. In *Sample Editor > Step 2: Select Samples*, select the wells that contain the same DNA samples.

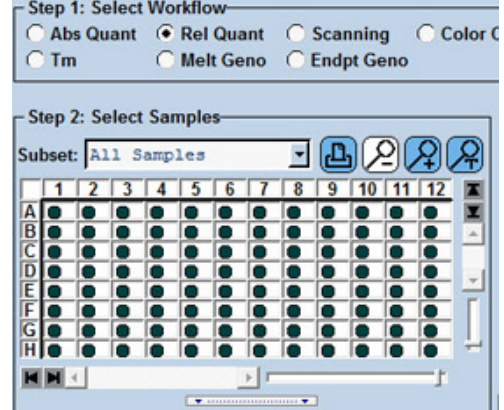

b. In *Sample Editor > Step 3: Edit Rel Quant Properties,* enter the appropriate sample name and sample type information for the selected wells.

Note: *For more information, please consult Chapter D, Section 4.3.3 (page 183) of the LightCycler® 480 Operator's Manual.*

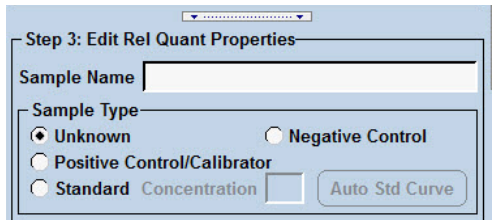

- 5. Enter Gene target information.
	- a. In *Sample Editor > Step 2: Select Samples*, select the wells that contain the same gene target.
	- b. In *Sample Editor > Step 3: Edit Rel Quant Properties,* enter the appropriate target name and select target type (target or reference) information for the selected wells

Note: *Target is the gene of interest and Reference is the housekeeping gene (e.g., actin)*

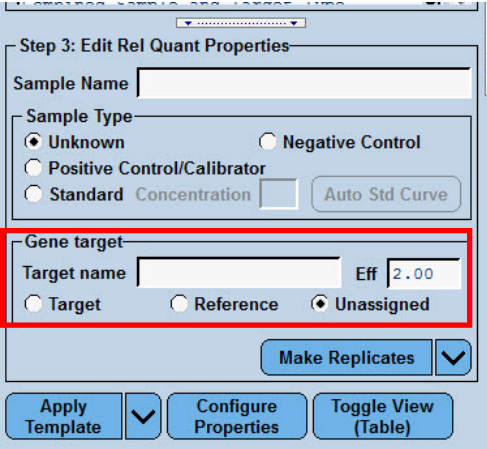

6. In *Sample Editor > Step 2: Select Samples*, select all the wells and set replicates by clicking Auto Replicate.

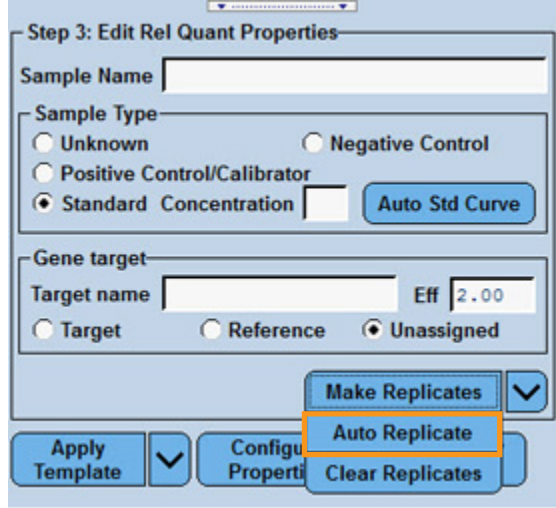

### 7. Click Analysis.

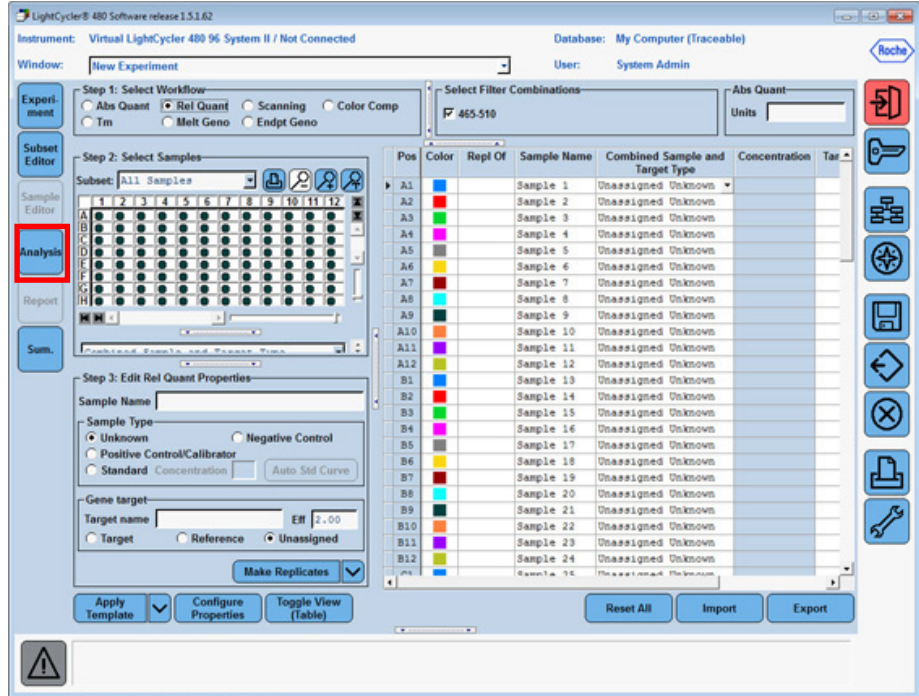

#### 8. Select Advanced Relative Quantification.

*Important: Two algorithms are available for the Relative Quantification Analysis*

- Basic Relative Quantification
	- automated, easy-to-use mode
	- based upon the ΔΔCT-method
- Advanced Relative Quantification
	- flexible mode, sophisticated software algorithms
	- E-Method (Efficiency Method)

*For more information, please consult Chapter D, Section 4.2.3 (pages 179-205) of the LightCycler® 480 Operator's Manual.*

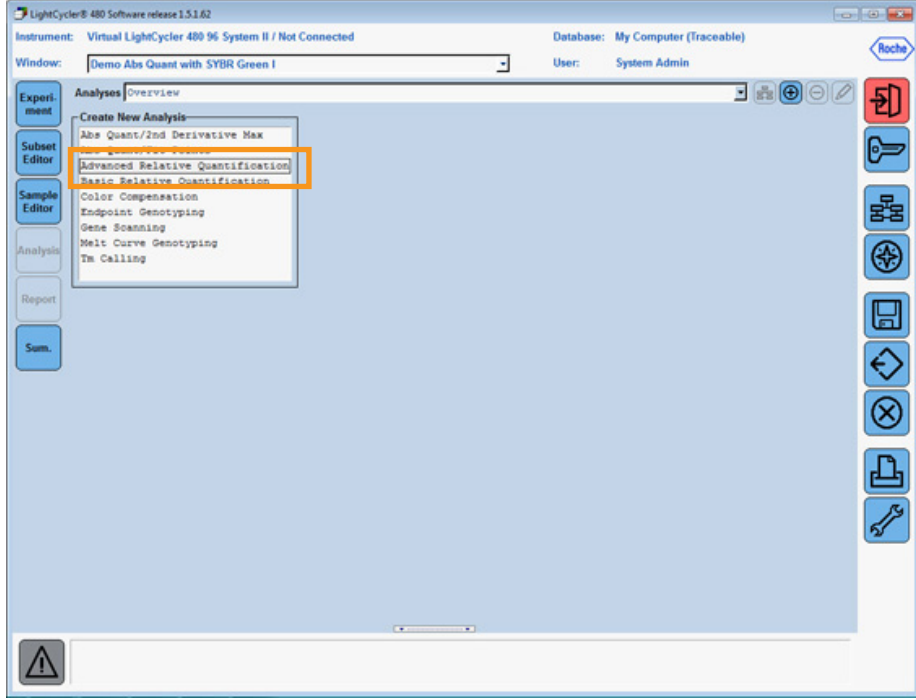

9. Select all samples or subset to be analyzed and click  $\bigcirc$ 

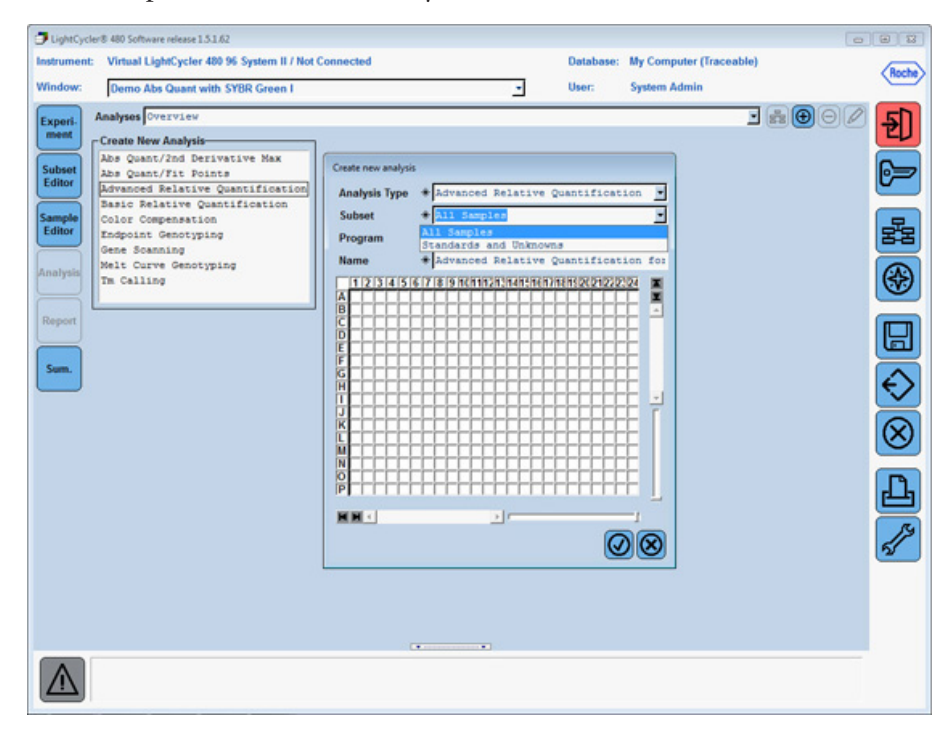

10. Leave defaults and click  $\bigcirc$ 

Note: *For more information about this dialog box, please consult Chapter D, Section 4.3.5 (pages 190-192) of the LightCycler® 480 Operator's Manual.*

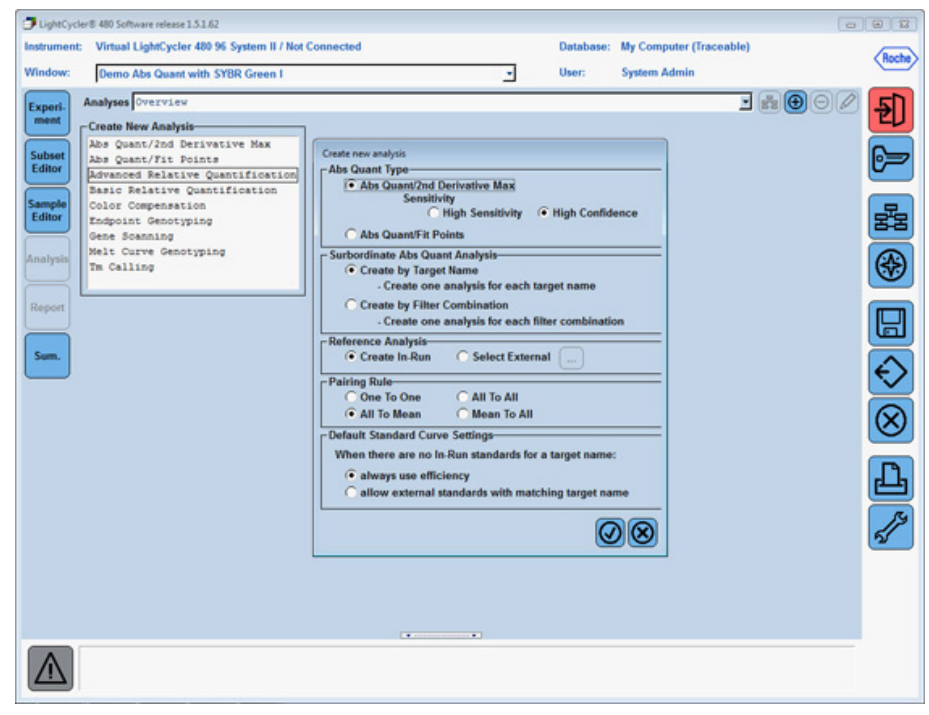

- 11. The software automatically pairs the target to the corresponding reference.
	- a. To obtain results, click **Calculate**.

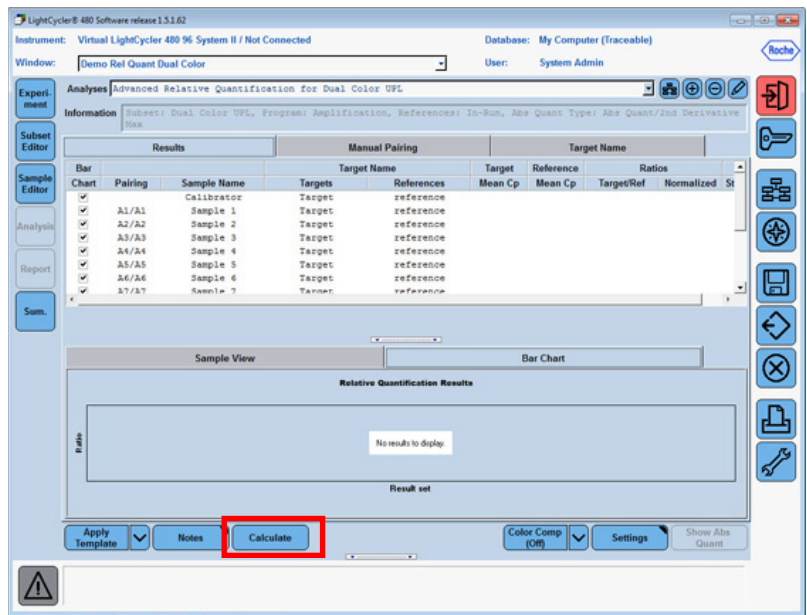

Note: *If a calibrator sample was used, the normalized ratio is the fold difference between samples and calibrator, represented as a red bar in the bar chart.* 

*If a calibrator sample was not used, then the Target/Ref Ratio column will provide results, comparing only target to reference amounts within a single sample, represented as a blue bar in the bar chart.*

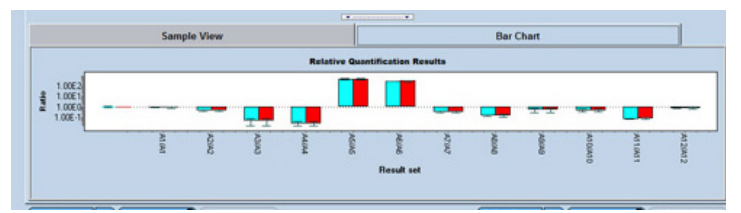

Note: *For more information, please consult Chapter D, Section 4.3.7 (pages 198-199) of the LightCycler® 480 Operator's Manual.*

12. To view amplification curves from the analysis or edit sample settings, click the Target Name tab and doubleclick on the corresponding Target Name.

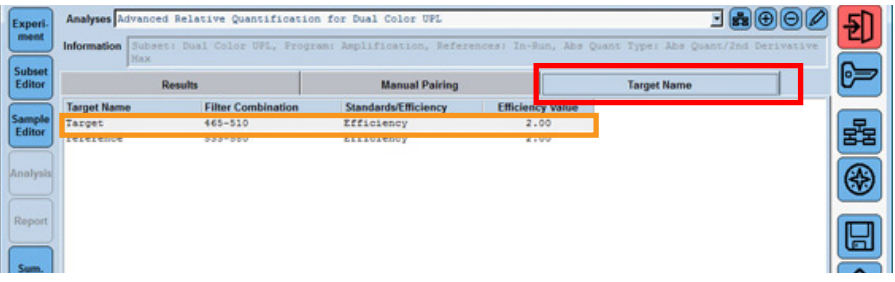

a. Once sample editing is complete, click Calculate, then click the Back to Rel Quant icon.

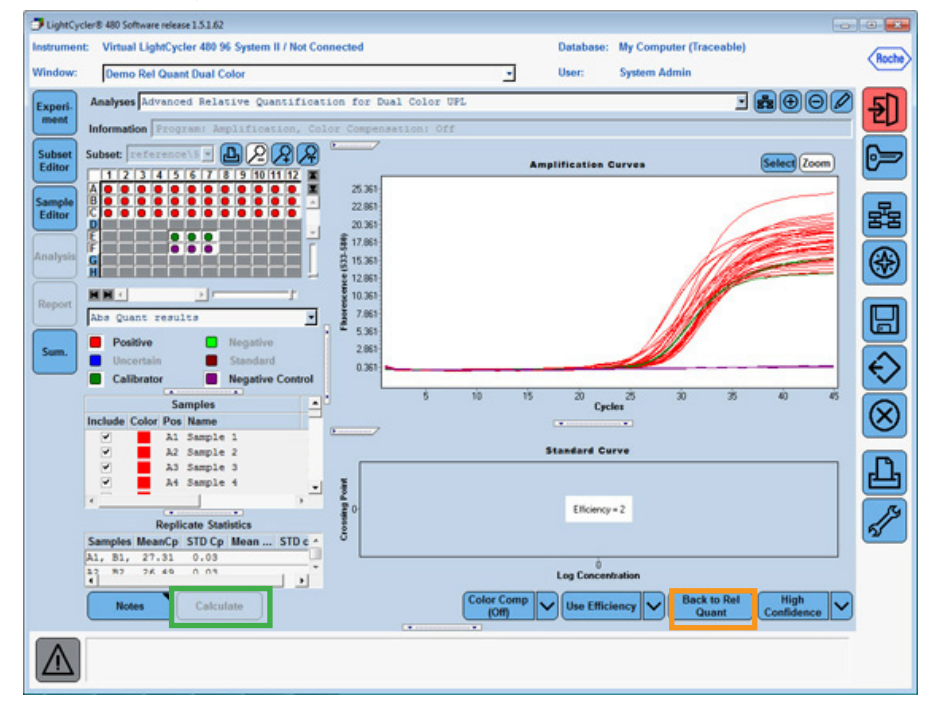

b. Click the Rel Quant Results tab, then click Calculate to obtain updated results.

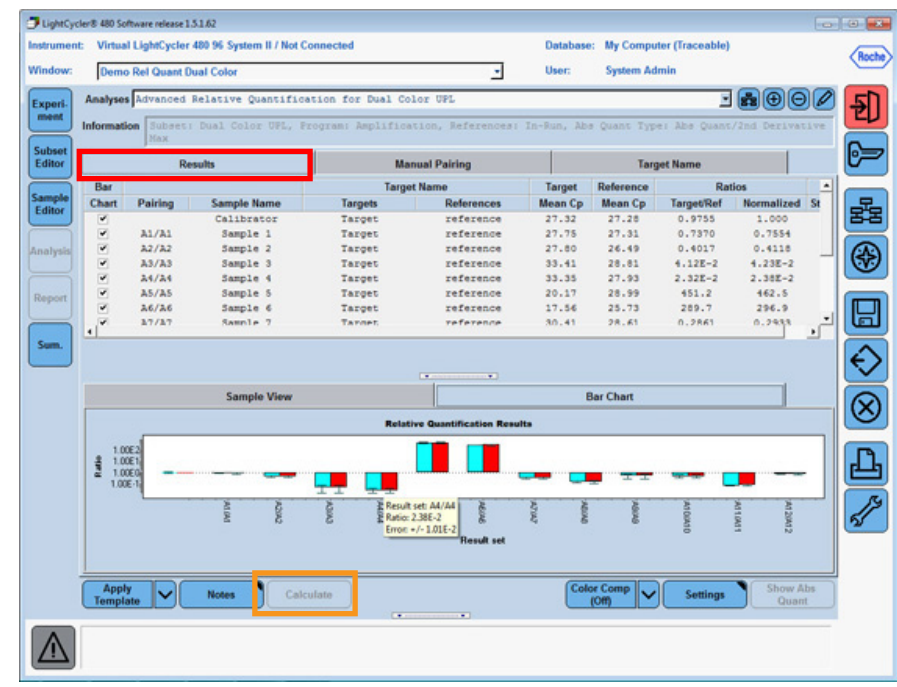

13. To export individual data figures or tables, right-click within the information section you want to export, then choose the external format to use. Click the **browse** (...) button to browse to the location to save the file and assign a name to your export file. Click **Export**.

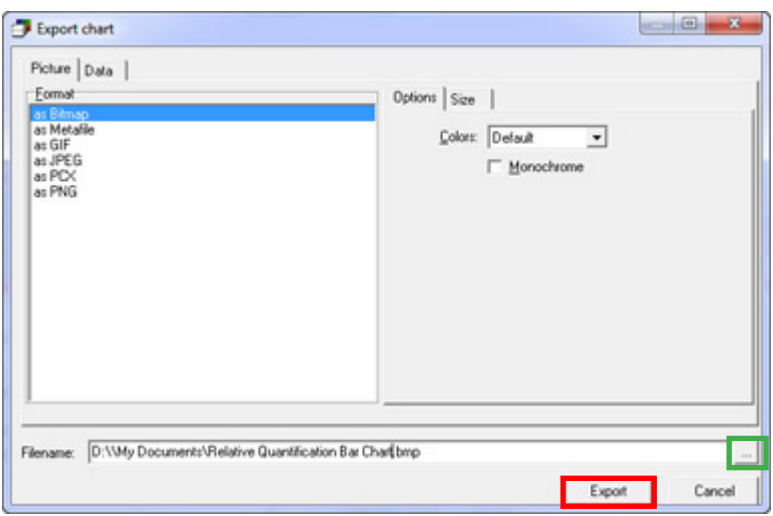

14. Export the entire experiment through the Navigator using the *Export* button. Map to the appropriate drive/ folder for saving. The complete file experiment can be imported into another computer with the same release of LightCycler® 480 software.